# **9.2 Graduation Status Letters**

**Purpose**: Use this document as a reference for sending graduation status communications in ctcLink.

**Audience**: Graduation Evaluators.

You must have at least one of these local college managed security roles:

- ZC CC 3Cs User
- ZZ CC 3Cs User

If you need assistance with the above security roles, please contact your local college supervisor or IT Admin to request role access.

## **Queue a Job Process for Sending Communications**

#### **Navigation: NavBar > Navigator > Campus Community > 3C Engine > Run 3C Engine**

- 1. The **3C Engine** run control ID search page displays.
- 2. Select the **Add a New Value** tab.
- 3. Enter **Run Control ID**.
- 4. Select **Add**.

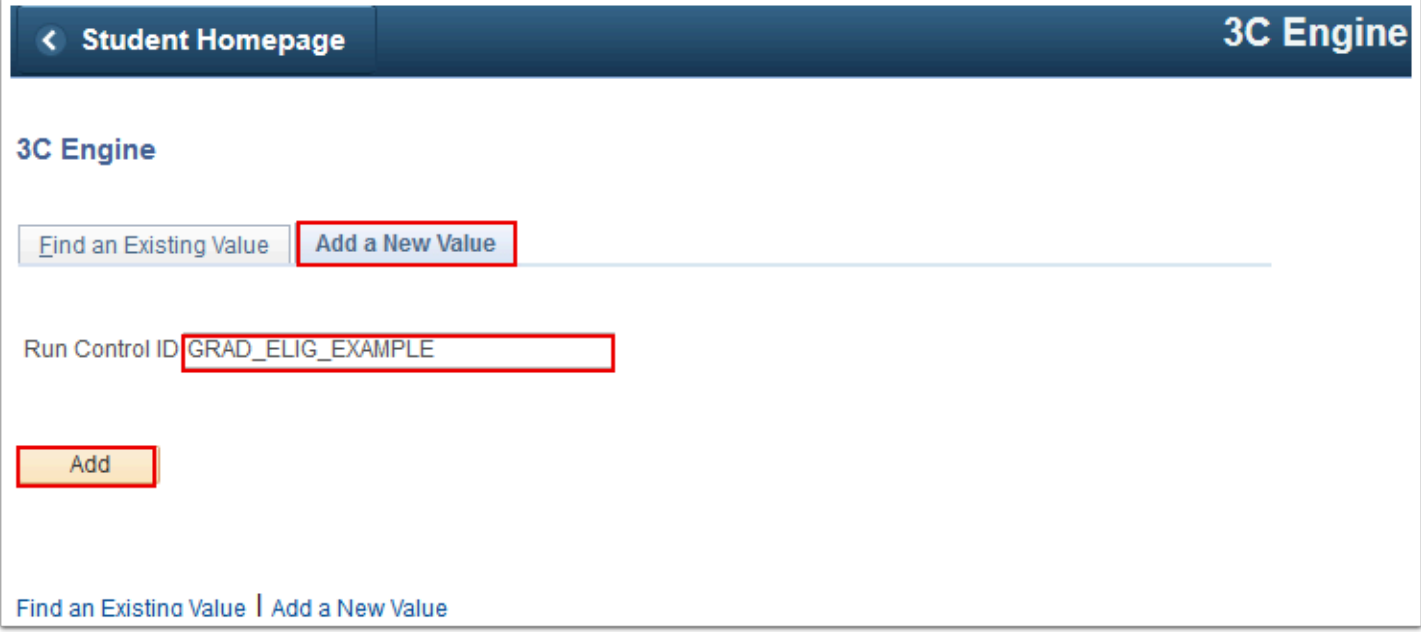

- 5. The **3C Engine Parameters** tab displays.
- 6. Select **Population Selection**.
- 7. Select **No Joint Processing**.
- 8. Enter **Academic Institution**.
- 9. Enter **Administrative Function** per table below.
- 10. Enter **Event ID** per table below.
- 11. Enter **Selection Tool** = "PS Query".
- 12. Enter **Query Name** per table below.
- 13. Select **Edit Prompts**.

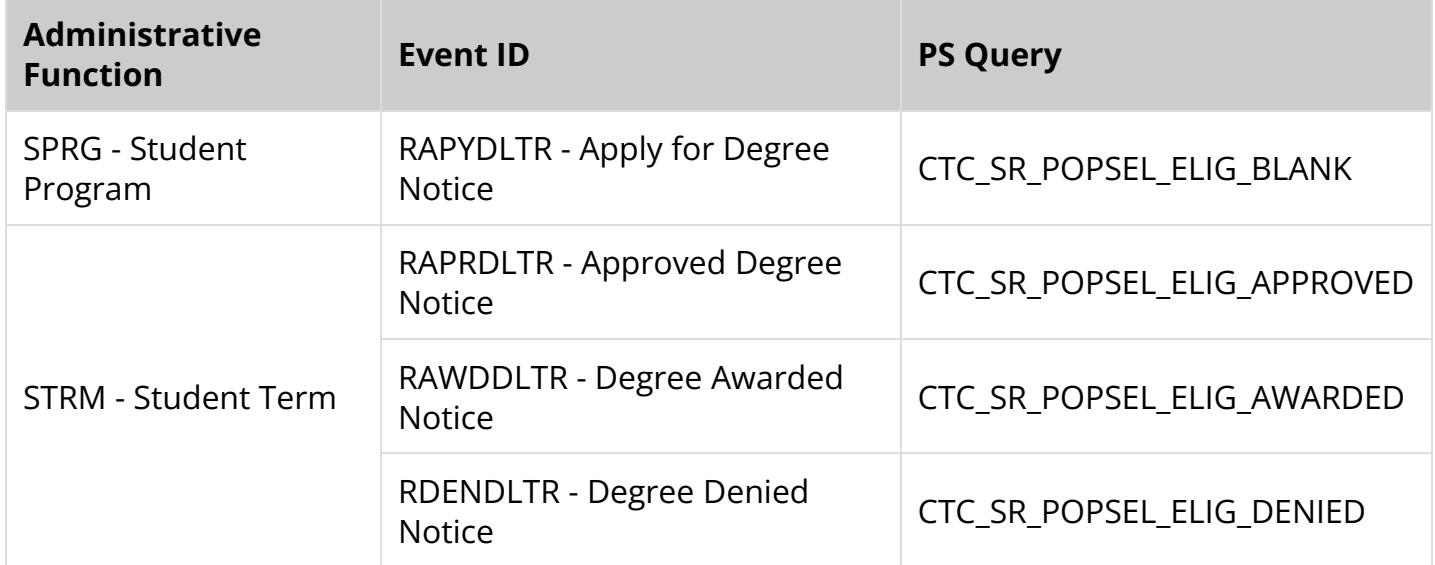

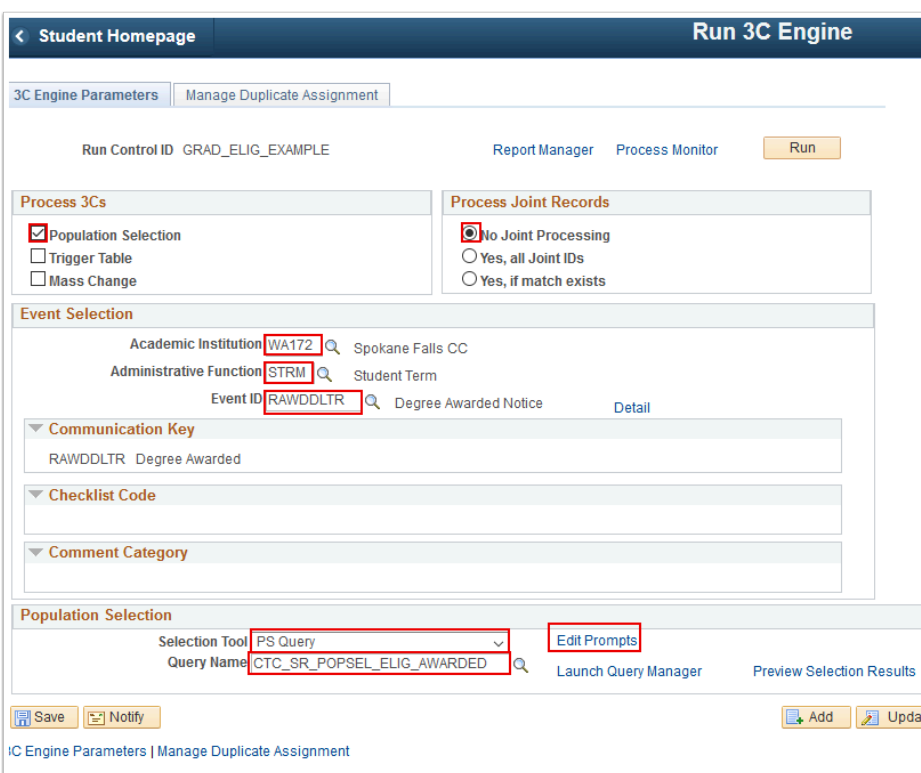

- 14. The **Query Prompts** window displays.
- 15. Enter **Institution**.
- 16. Enter **Career**.
- 17. Enter **Term**.
- 18. Select **OK**.

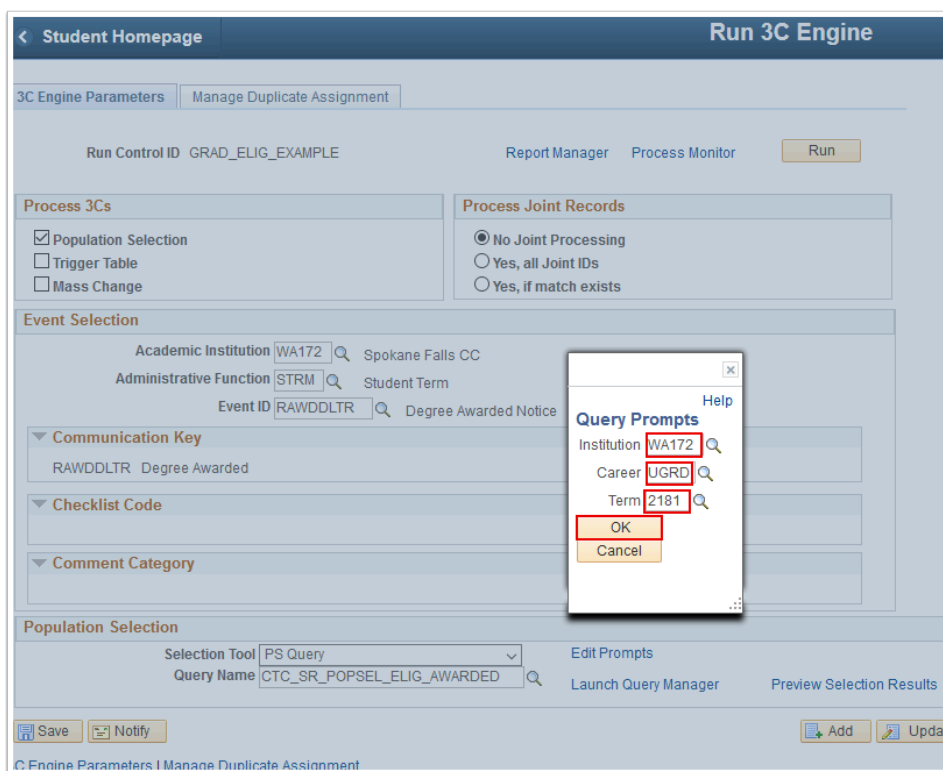

- 19. The **Query Prompts** window disappears.
- 20. If desired, select **Preview Selection Results** to review students selected by the query.
- 21. Select the **Manage Duplicate Assignment** tab.

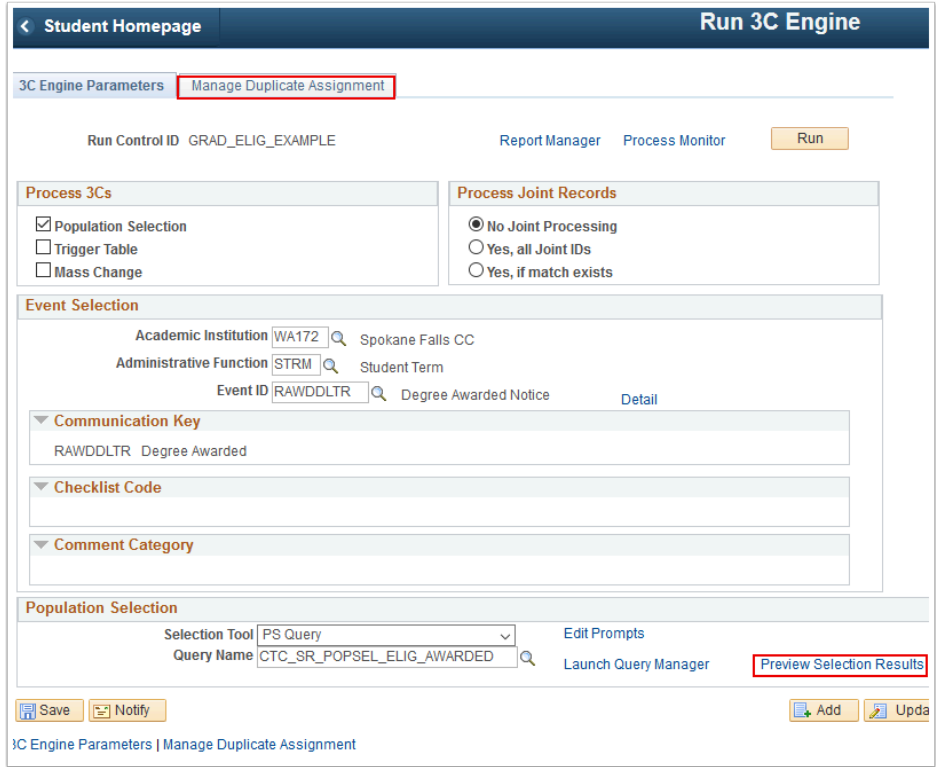

- 22. The **Manage** Duplicate **Assignment** tab displays.
- 23. Confirm the **Check Duplicate Communication** box is unchecked.
- 24. Select **Run**. Refer to the Process Scheduling QRG for instructions.

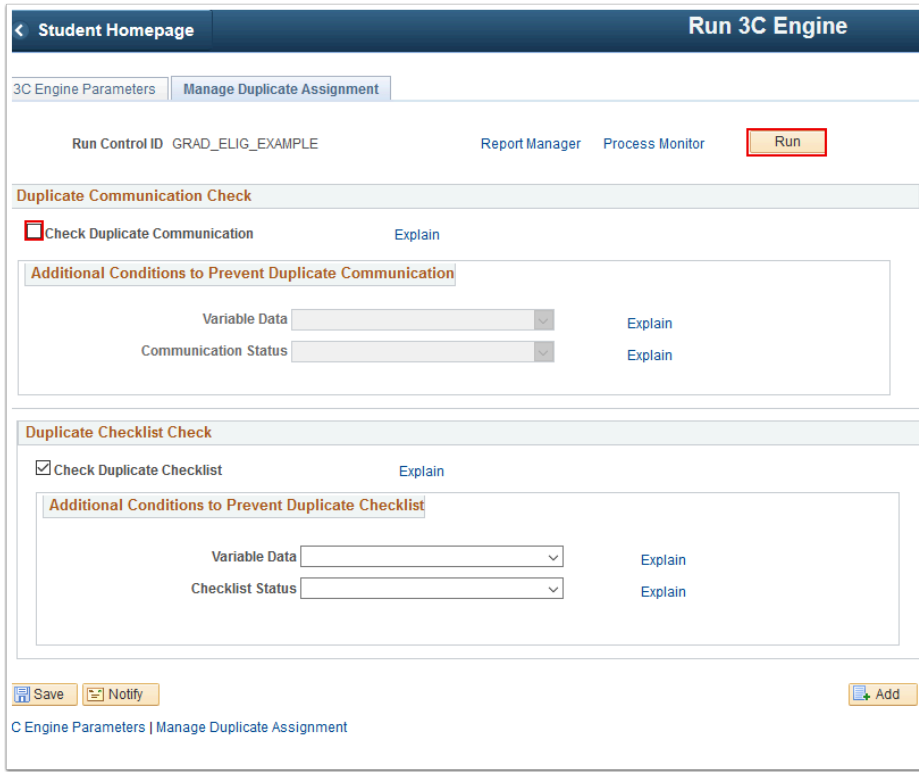

## **Sending Communications**

You must have at least one of these local college managed security roles:

- ZC CC 3Cs User
- ZD CC 3Cs User
- ZZ CC 3Cs User

If you need assistance with the above security roles, please contact your local college supervisor or IT Admin to request role access.

### **Navigation: NavBar > Navigator > Campus Community > Communications > Communication Generation**

- 1. The **Communication Generation** run control ID search page displays.
- 2. Enter the **Run Control ID** you used in the previous section of this QRG.
- 3. Select **Search**.

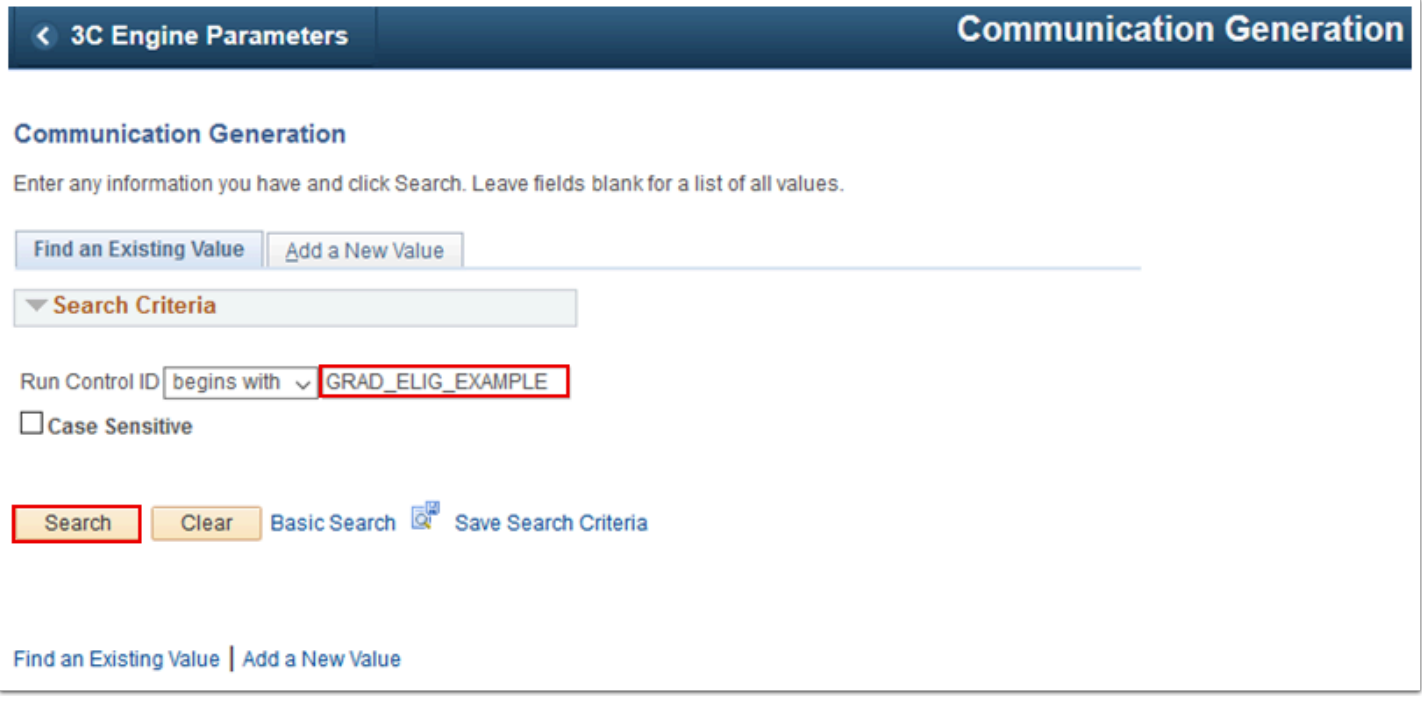

- 4. The **Selection Parameters** tab displays.
- 5. Select **ID Selection** = "All Person IDs".
- 6. Enter **Letter Code**.
- 7. Select **Use Default Template**.
- 8. Select **Method** = "E-Mail".
- 9. Select the **Process Parameters** tab.

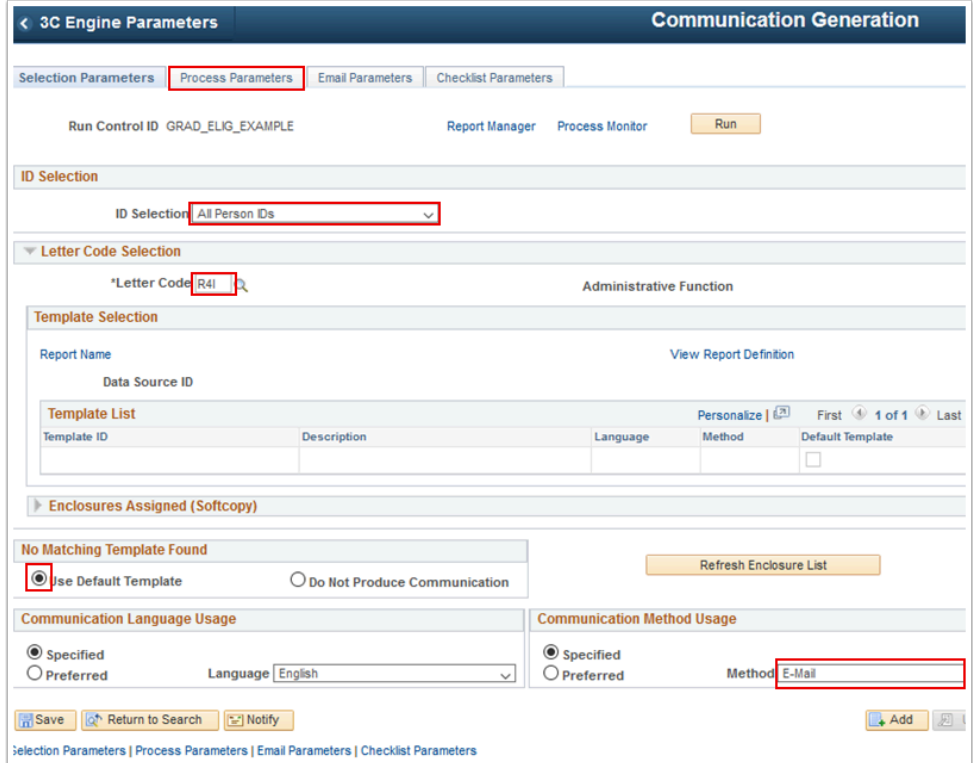

- 10. The **Process Parameters** tab displays.
- 11. Select **Address** = "Student Email".
- 12. Select **Address Name** = "Full Name-Pri,Prf,Leg".
- 13. Select **Salutation** = "Full Name-Pri,Prf,Leg".
- 14. Select **Extra Name** = "Full name-Pri,Prf,Leg".
- 15. If desired, select **Use Preferred Email Address** to send this communication to the student's preferred email address.
- 16. Enter **\*From Date** and **\*To Date.** These dates must match your 3C Engine run date.
- 17. Uncheck **Produce Communication**.
- 18. Uncheck **Complete Communication**.
- 19. Select the **Email Parameters** tab.

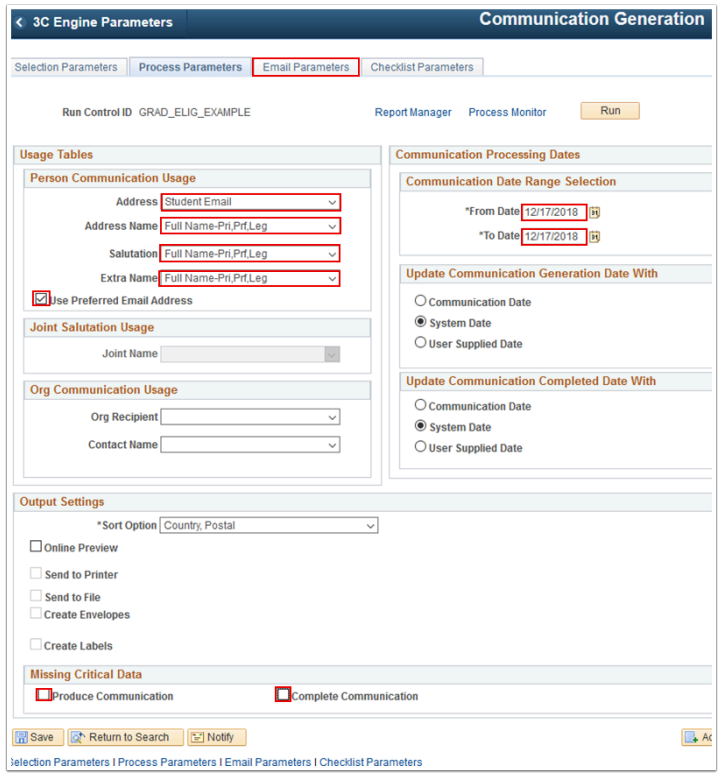

- 20. The **Email Parameters** tab displays.
- 21. Enter **From**.
- 22. Enter **Subject**.
- 23. Enter **Reply to**, if different from **From**.
- 24. Enter **Bounce to**, if different from **From**.
- 25. Select **Run**. Refer to the Process Scheduling QRG for instructions.

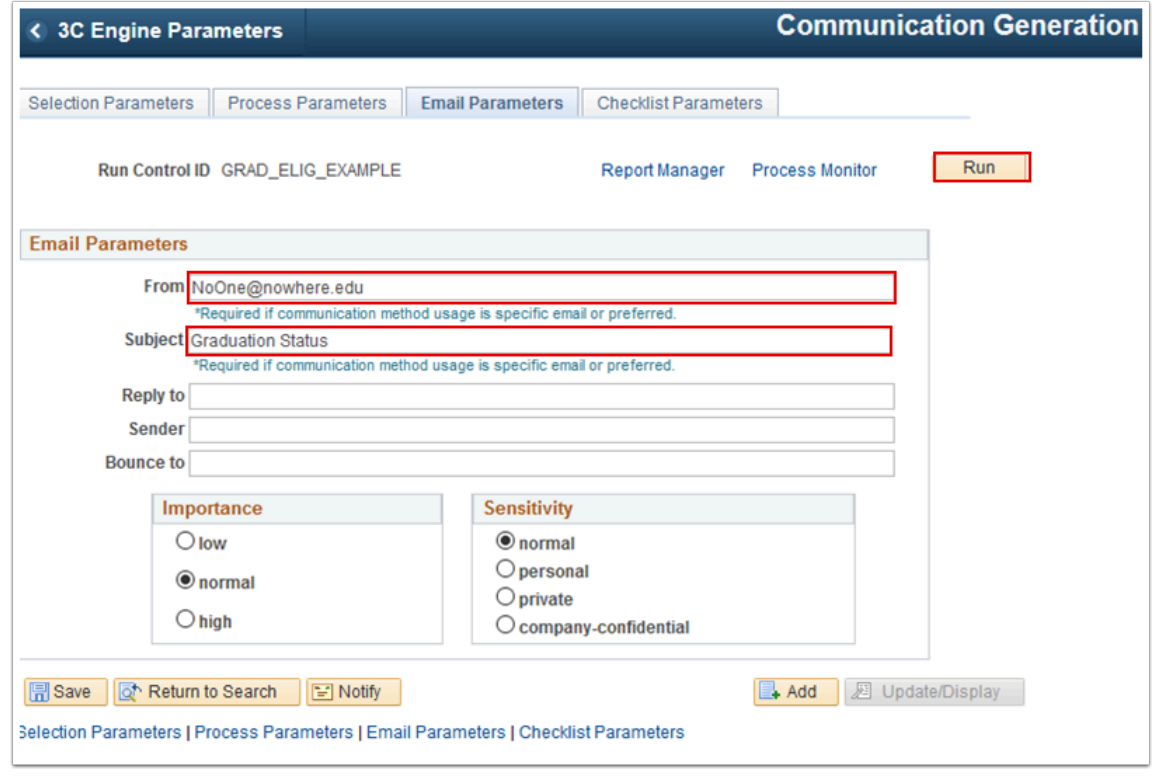

26. Process complete.